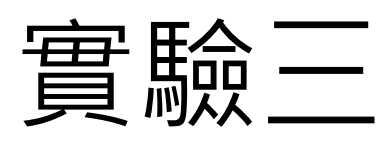

# 學習使用Packet tracer建 立VLAN並了解其原理

計算機網路 Computer Network

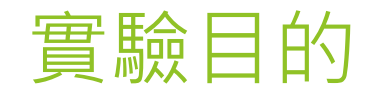

### ▶ 使用Packet tracer 建立Switch 並對其設定VLAN

### u 了解VLAN運作原理

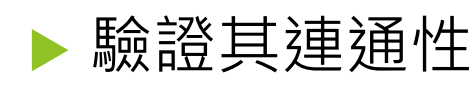

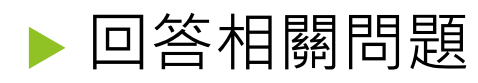

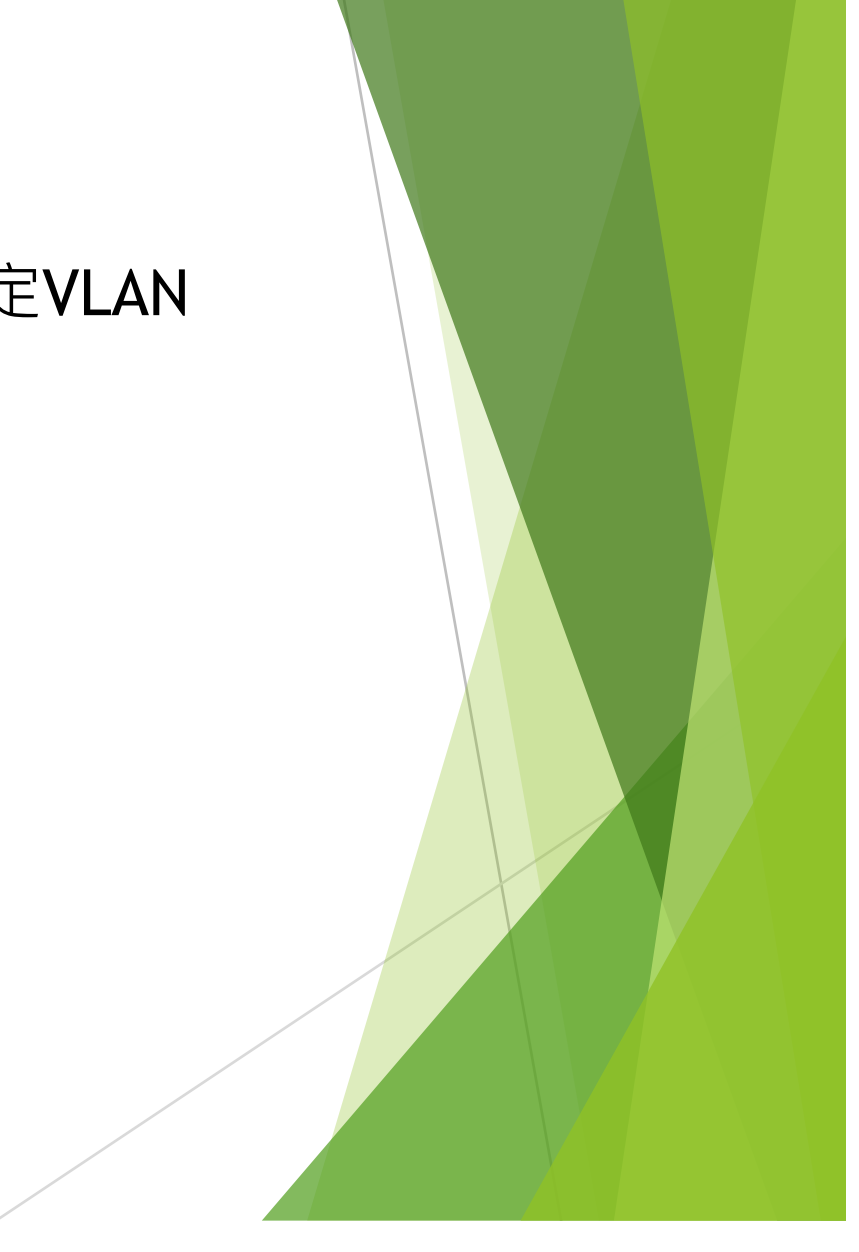

#### VLAN是什麼 ?

**Virtual Local Area Network**

是一種建構於區域網路交換的網路管理技術,可以藉此透過控制交換機有效分派出入區域網的封包 到正確的出入埠,達到對不同實體區域網中的裝置進行管理,並降低區域網內大量資料流涌時, 因無用封包過多導致擁塞的問題,以及提昇區域網的資訊安全保障。

▶ 準備工作

本實驗的主要內容是使用 Cisco 命令為 2960 交換器 ( 或其他同類交換器 ) 執行基本的 VLAN 設定 。 實驗中的內容也適用於其他交換器,但命令語法可能會有所差異。

不同交換器型號,介面可能有所不同。

例如,模組化交換器有多個插槽,因此高速乙太網路連接埠可能是 FastEthernet 0/1 或 FastEthernet 1/1, 取決於插槽和連接埠

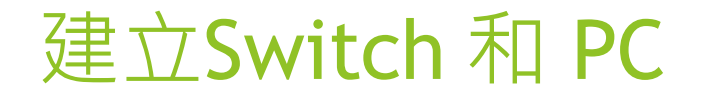

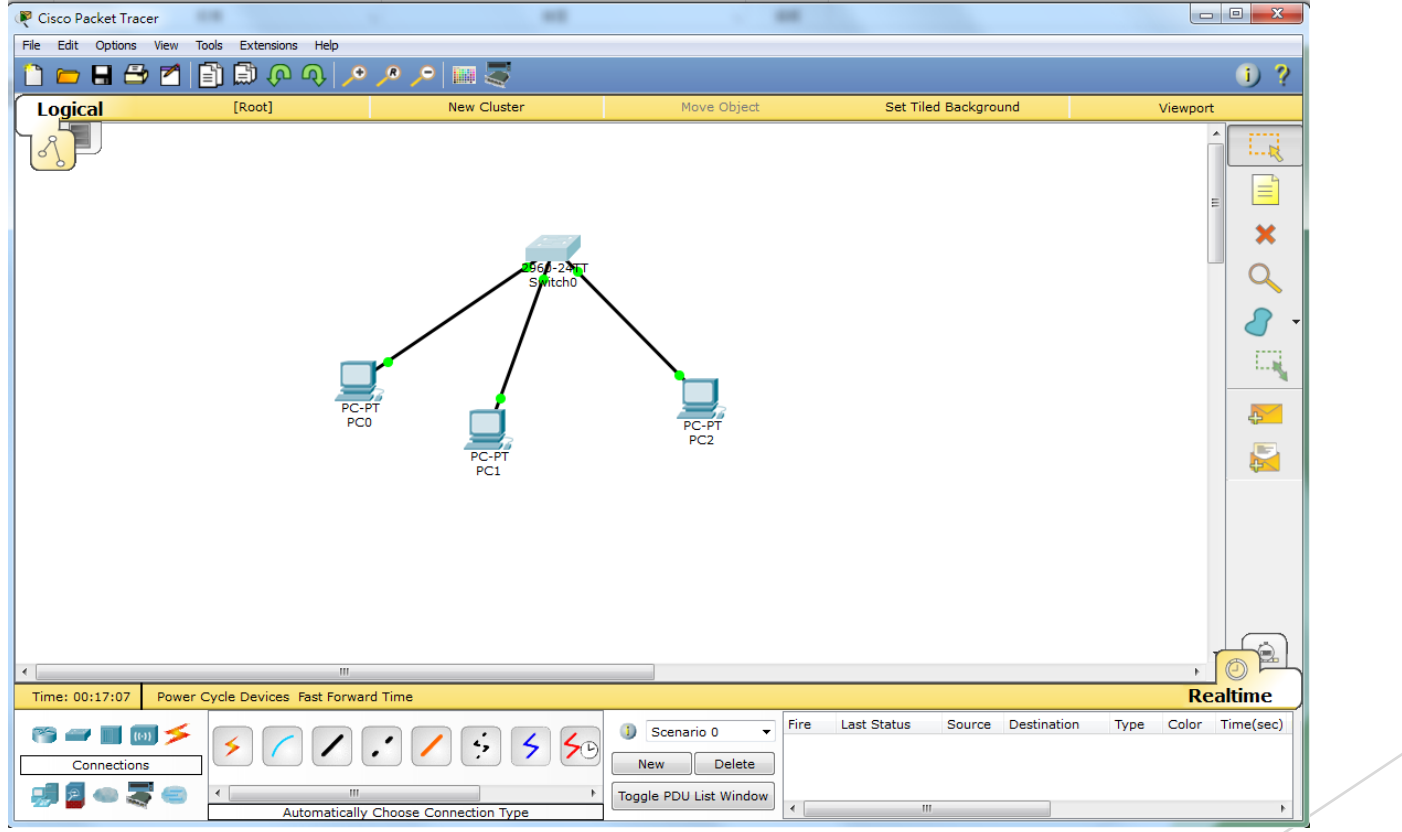

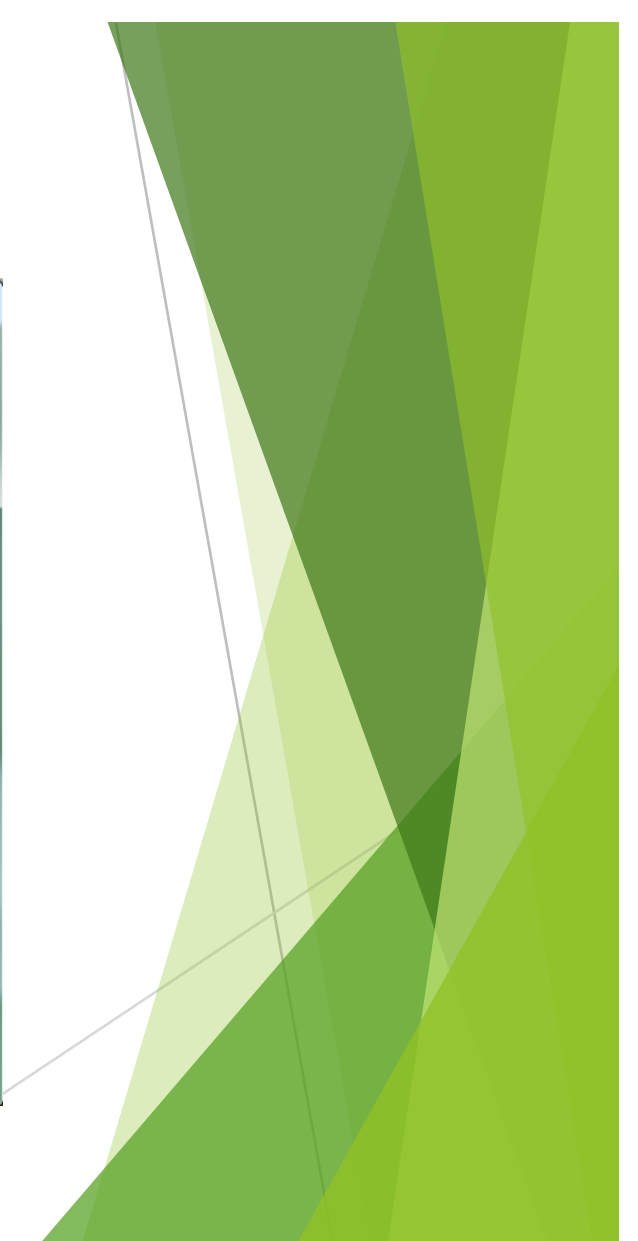

- ▶ 步驟 1:連接設備
- a. 使用主控台纜線將 PC1 連接到交換器。
- b. 使用 Copper straight-through 將 PC0 連接到交換器的 FastEthernet 0/4。
- c. 使用 Copper straight-through 將 PC1 連接到交換器的 FastEthernet 0/5。
- d. 使用 Copper straight-through 將 PC2 連接到交換器的 FastEthernet  $0/\lambda \cdot$

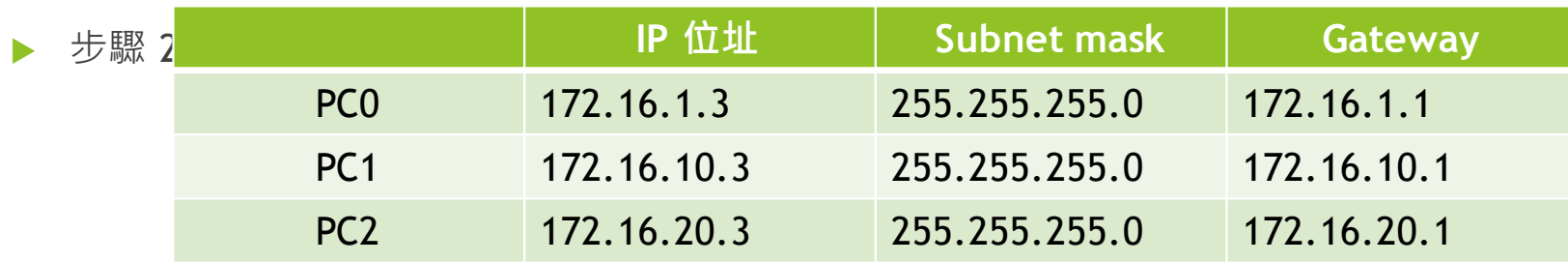

## 進入Switch的指令畫面開始進行設定

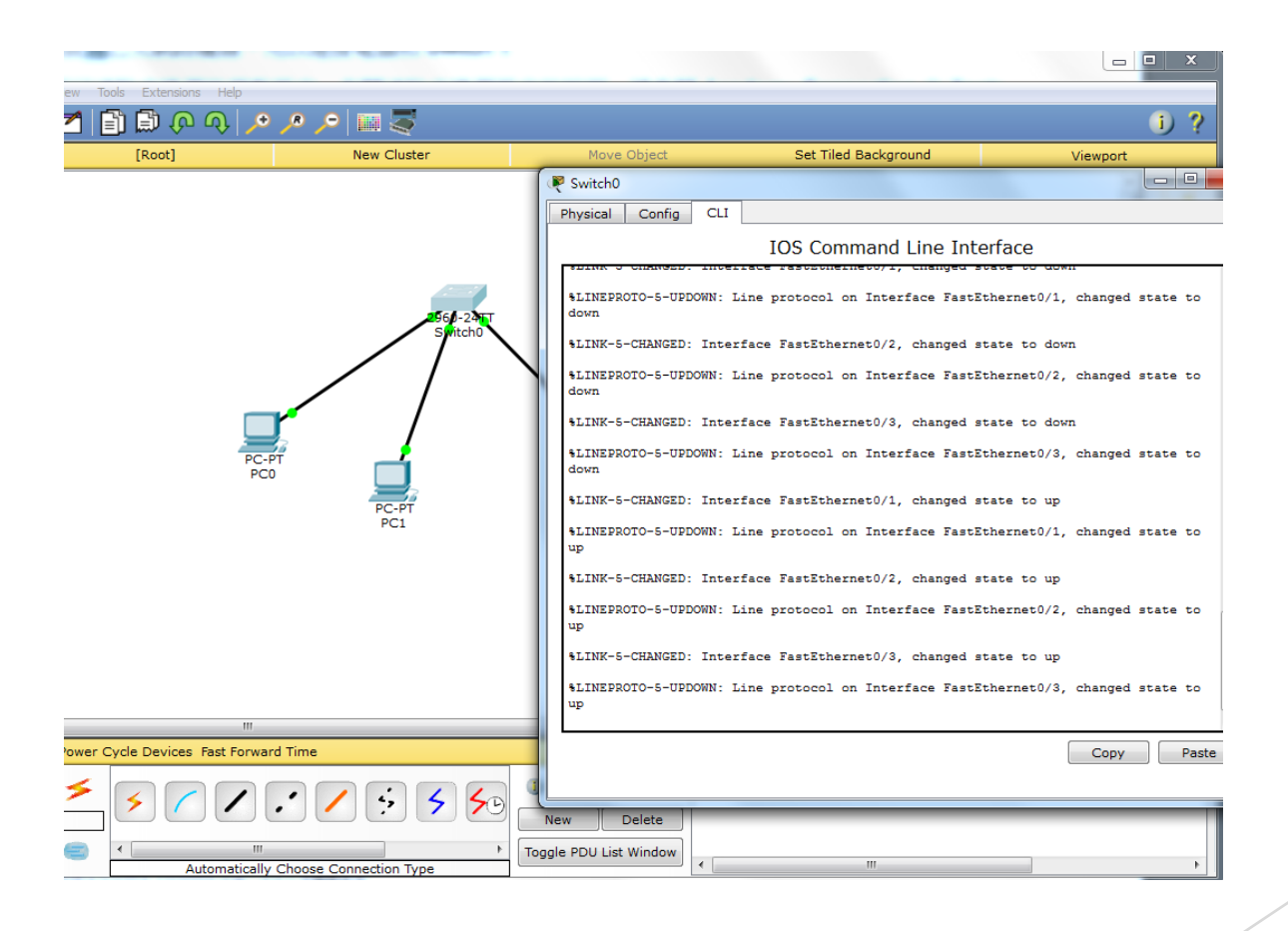

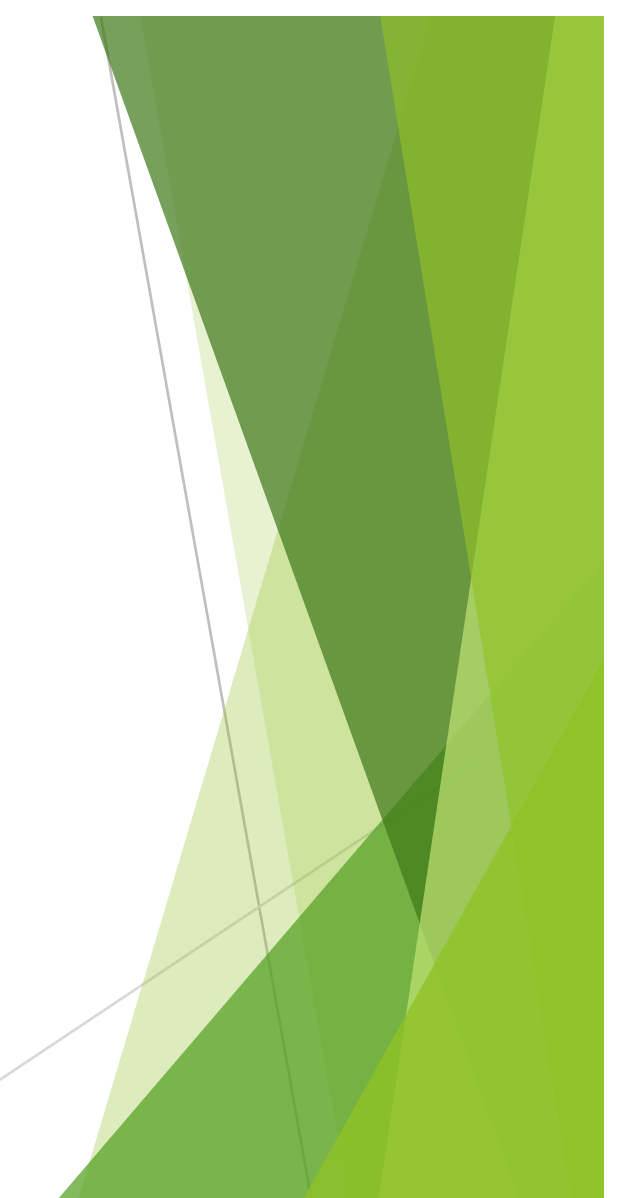

u 步驟3 : 在Switch進入 CLI畫面作初始設定 a.將交換器的主機名稱設定為 CustomerSwitch: Switch>enable Switch#Config Terminal Switch(config)#hostname NCCU b. 將特權執行模式密碼設定為 NCCU: NCCUSwitch(config)#enable password NCCUCS c. 將特權執行模式加密密碼設定為 NCCU123: NCCUSwitch(config)#enable secret NCCU123 d. 將控制台密碼設定為 NCCU123: NCCUSwitch(config)#line console 0 NCCUSwitch(config-line)#password NCCU123 e. 將控制台線路設定為登入時需要輸入密碼: NCCUSwitch(config-line)#login f. 將 vty 密碼設定為 NCCU123: NCCUSwitch(config-line)#line vty 0 15 NCCUSwitch(config-line)#password NCCU123 g. 將 vty 設定為登入時需要輸入密碼: NCCUSwitch(config-line)#login NCCUSwitch(config-line)#end

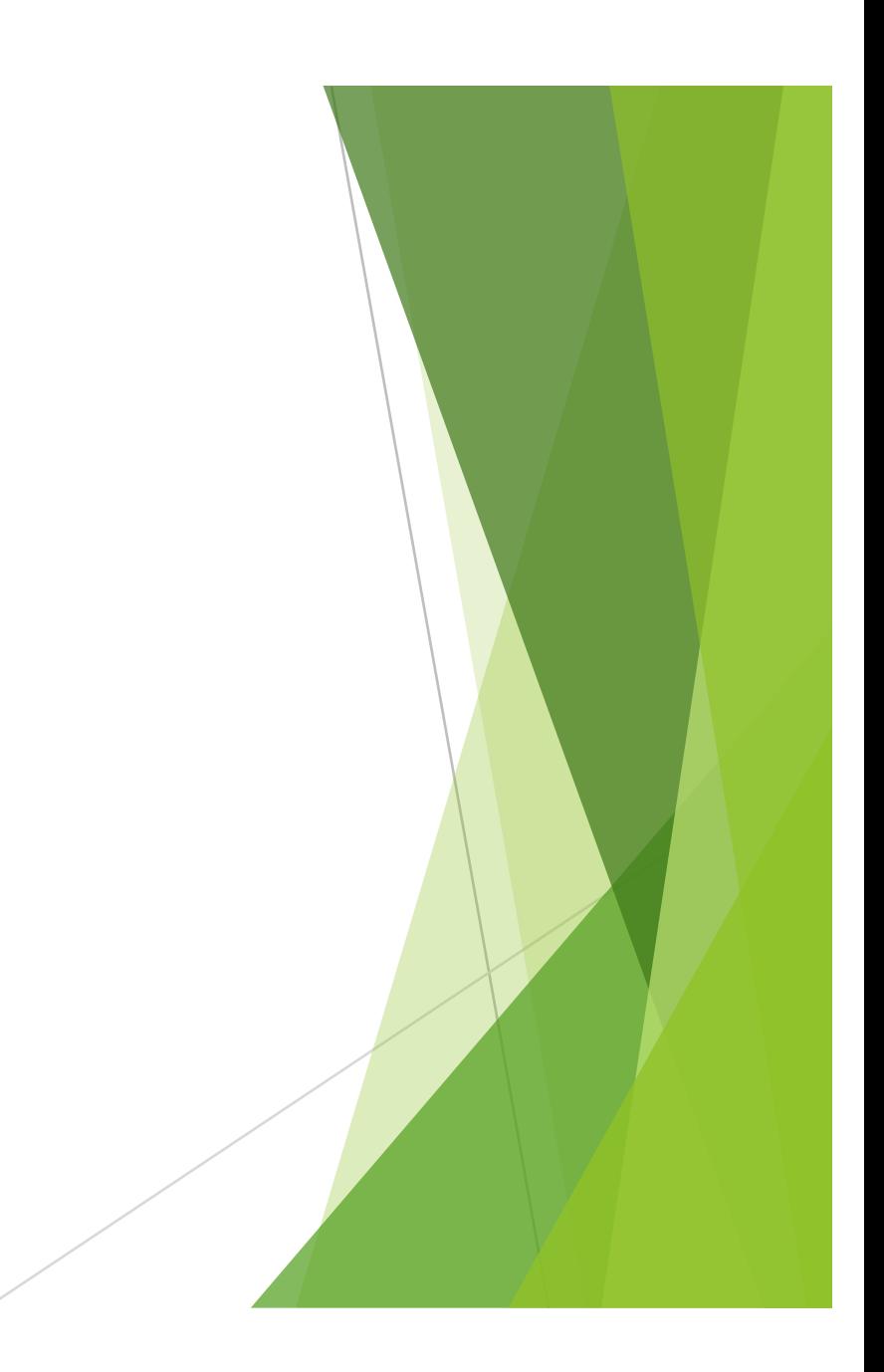

#### h. 使用 VLAN 1 IP 位址 172.16.1.2/24 設定 Switch 0。

Switch(config)#interface vlan1

Switch(config-if)#ip address 172.16.1.2 255.255.255.0

Switch(config-if)#no shutdown

Switch(config-if)#exit

#### i. 建立 VLAN 10, 命名為CS; 同時建立 VLAN 20, 命名為 Students。

Switch(config)#vlan 10

Switch(config-vlan)#name CS

Switch(config-vlan)#exit

Switch(config)#vlan 20

Switch(config-vlan)#name Students

Switch(config-vlan)#exit

j.使用預設閘道位址 172.16.1.1 設定 Switch 。

Switch(config)#ip default-gateway 172.16.1.1

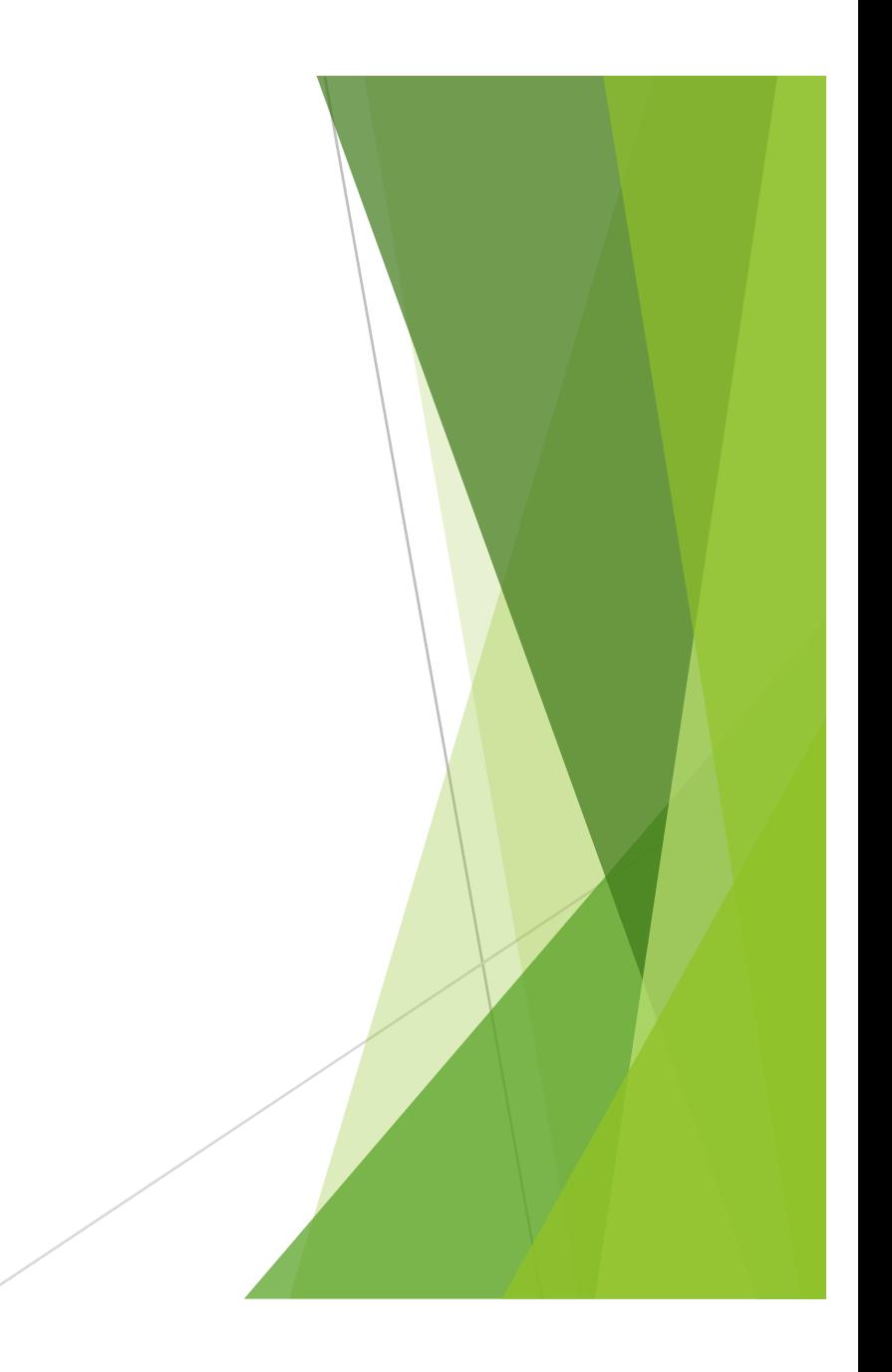

k.設定 Switch ,將介面 Fa0/5 和 Fa0/6 放入 VLAN 10 中。 Switch(config)#interface Fa0/5 Switch(config-if)#switchport mode access Switch(config-if)#switchport access vlan 10 Switch(config-if)#interface Fa0/6 Switch(config-if)#switchport mode access Switch(config-if)#switchport access vlan 10 Switch(config-if)#exit l. 設定 Switch ,將介面 Fa0/7 和 Fa0/8 放入 VLAN 20 中。 Switch(config)#interface Fa0/7 Switch(config-if)#switchport mode access Switch(config-if)#switchport access vlan 20 Switch(config-if)#interface Fa0/8 Switch(config-if)#switchport mode access Switch(config-if)#switchport access vlan 20 Switch(config-if)#end m.儲存設定。 Switch1#copy running-config startup-config

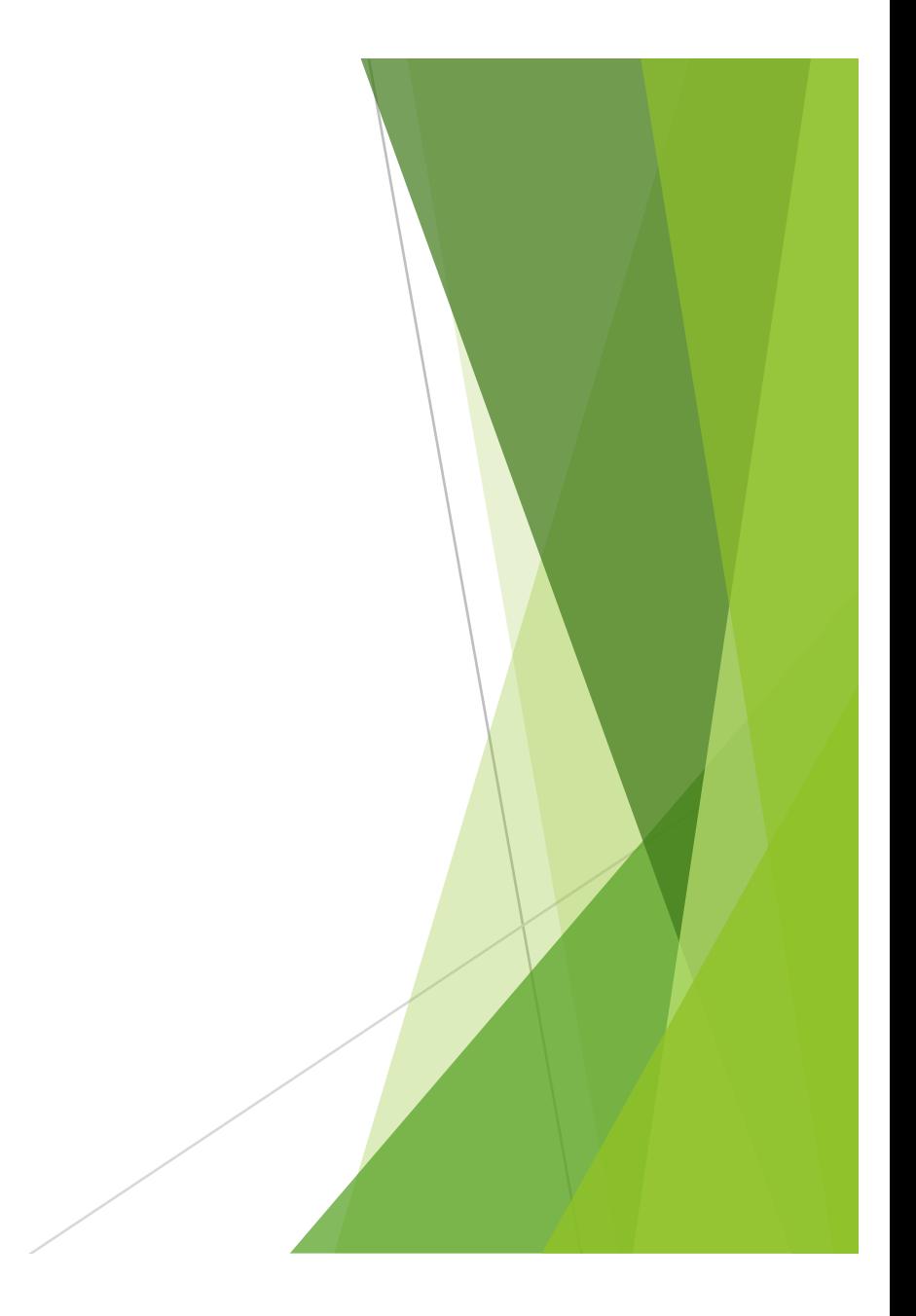

在Switch CLI 指令輸入 show vlan 查看資訊 :

Switch > show vlan

回答相關問題 :

1.所有其他連接埠是否都在 VLAN 1 中? 哪些交換器連接埠在 VLAN 10 中? 哪些交換器連接埠在 VLAN 20 中?

2.驗證連通性 :

從每台電腦 去 ping Switch 的位址 172.16.1.2。

a.PC1 的 ping 是否成功?PC2 的 ping 是否成功?PC3 的 ping 是否成功?

b. 從 PC1 ping PC2 和 PC3。

PC1 能否 ping 通 PC2?

PC1 能否 ping 通 PC3?

3.為什麼 PC1 可以 ping Switch1 但 PC2 和 PC3 不能? PC無法相互 ping 通。為什麼?請簡述

4.為什麼要在網路中設定 VLAN?

5. VLAN 有哪些優點?請提出並簡單解釋

6.請將設定成功的VLAN畫面截圖 (hint : 在CLI介面輸入 show vlan )

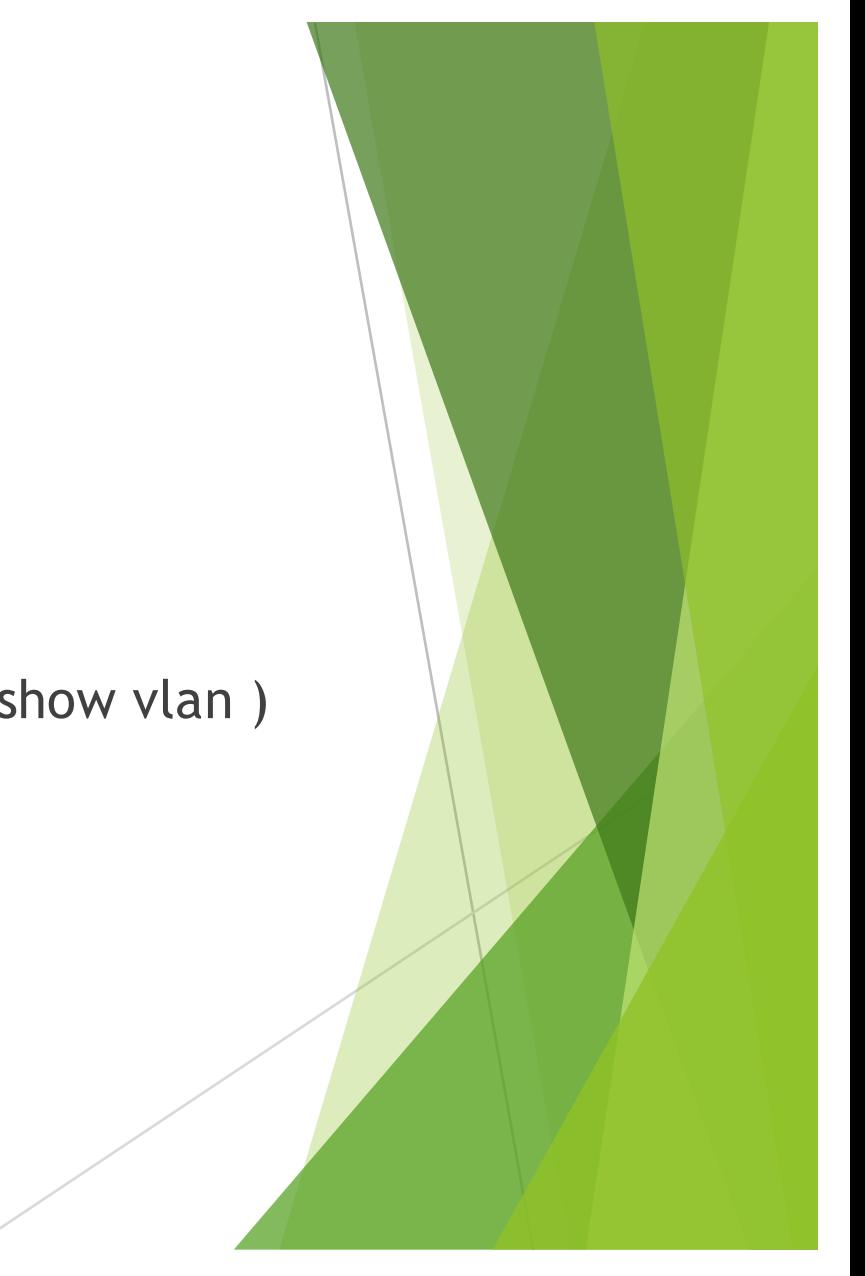

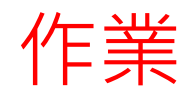

請使用DOC檔繳交作業

必須說明:

1.封面(班級、學號、姓名) 檔名範例:Lab3\_105XXXXX\_<mark>陳君虹</mark> 2.VLAN設定成功完成畫面與回答問題 3.實驗心得 (約100字) 4.將作業寄至 louisay1124@gmail.com 並在email主旨註明 : Lab3\_學號 姓名 請將問題、答案和圖片標示清楚,以便助教批改。 若有問題請e-mail 給助教.